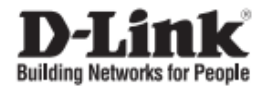

# **DGS-1100-05PDV2**

# **Quick Installation Guide**

# **Краткое руководство по установке**

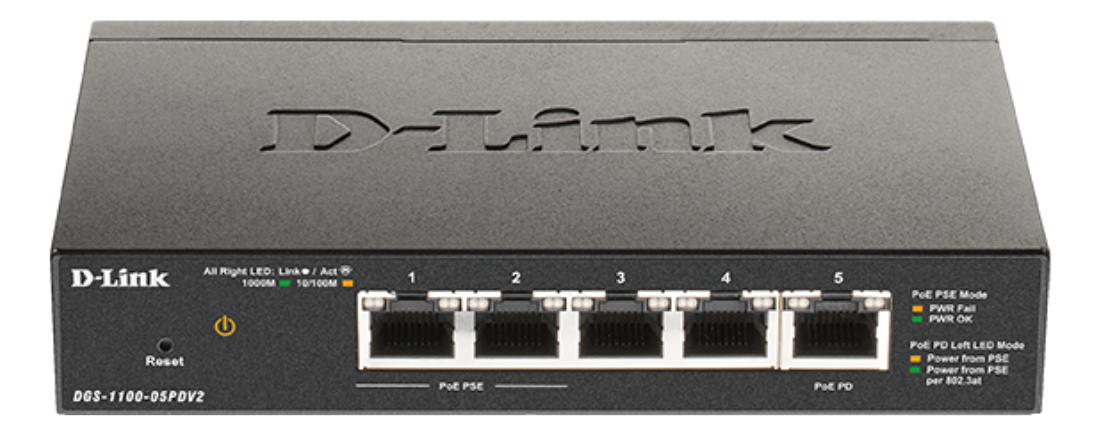

**EasySmart managed switch with 5 10/100/1000Base-T ports (1 PD port and 2 PSE ports)**

**Настраиваемый L2 коммутатор с 5 портами 10/100/1000Base-T (2 порта PoE 802.3af, PoE-бюджет 18 Вт (802.3at) или 8 Вт (802.3af), 1 порт для питания коммутатора по PoE)**

## *About This Guide*

This guide gives step-by-step instructions for setting up the D-Link DGS-1100-05PDV2 switch. Please note that the model you have purchased may appear slightly different from those shown in the illustrations.

# *Step 1 – Unpacking*

Open the shipping carton and carefully unpack its contents. Please consult the packing list to make sure all items are present and undamaged. If any item is missing or damaged, please contact your local D-Link reseller for replacement.

- DGS-1100-05PDV2 switch
- Wall mounting kit
- 4 rubber feet
- Quick Installation Guide

### *Step 2 – Switch Installation*

For safe switch installation and operation, it is recommended that you:

- Make sure that there is proper heat dissipation and adequate ventilation around the switch.
- Do not place heavy objects on the switch

### *Desktop or Shelf Installation*

When installing the switch on a desktop or shelf, the rubber feet included with the device must be attached on the bottom at each corner of the device's base. Allow enough ventilation space between the device and the objects around it.

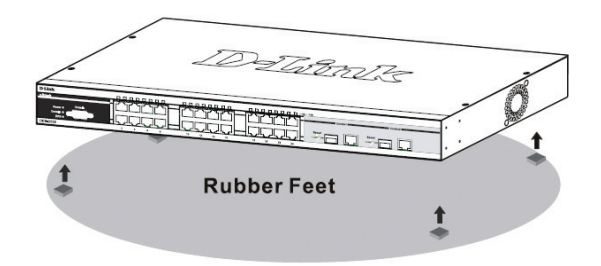

#### *Wall Mount Installation*

The switch can also be mounted on a wall. Two mounting slots are provided on the bottom of the switch for this purpose.

#### • **Mounting on a concrete wall**

- 1. Fix the nylon screw anchors into the concrete wall.
- 2. Drive the included screws into the nylon screw anchors.

3. Hook the switch with the mounting holes on the bottom onto the screws.

#### • **Mounting on a wooden wall**

- 1. Drive the included screws into the wooden wall.
- 2. Hook the switch with the mounting holes on the bottom onto the screws.

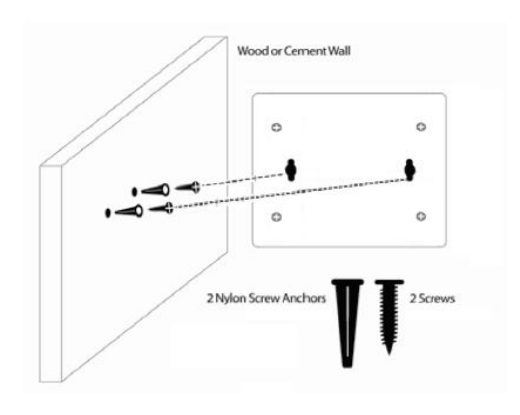

#### *Grounding the Switch*

This step must be completed before powering on the switch.

#### **Required tools and equipment for grounding**

- Grounding screw (included) and one M4x6 (metric) pan-head screw (not included).
- Grounding cable (not included). The grounding cable should be sized according to local and national installation requirements. Depending on the power supply and system, a 12 to 6 AWG copper conductor is required for installation. Commercially available 6 AWG wire is recommended. The length of the cable depends on the proximity of the switch to proper grounding facilities.
- A screwdriver (not included).
- 1. Verify that the system is powered off
- 2. Remove the grounding screw from the back of the device and place the #8 terminal lug ring of the grounding cable on top of the grounding screw opening.
- 3. Insert the grounding screw back into the screw opening and use a screwdriver to tighten the grounding screw.
- 4. Attach the terminal lug ring at the other end of the grounding cable to an appropriate grounding source.
- 5. Verify that the connection between the grounding connector on the switch and the grounding source is secure.

#### *Step 3. Power Connection*

The DGS-1100-05PDV2 switch is powered via Ethernet cable (Power over Ethernet (PoE)) 802.af/at through the port 5 (PD port) only. Connect Ethernet cable from a feeding device to the port 5 on the DGS-1100-05PDV2.

# *Management Options*

This switch can be managed through the Web User Interface (Web UI) or D-Link Network Assistant (DNA) utility.

If you wish to manage a single D-Link switch, the Web UI may be the best option. Each switch must be assigned its management PC. However, if you wish to manage multiple D-Link switches, DNA may be the best option. You don't need to change the IP address of your PC and it makes the initial setup of multiple switches easy. Please refer to the following installation instructions to get started with the own IP address, which is used for communication with the Web UI and DNA.

### *1. Web User Interface*

After a successful physical installation, you can configure the Switch, monitor the LED panel, and display statistics graphically using a web browser, such as Internet Explorer, Firefox, Google Chrome, Opera or Safari.

The equipment you need to begin the web configuration of your device:

- A PC with a RJ-45 Ethernet connection
- A standard Ethernet cable

1. Connect the Ethernet cable to any of the ports in front panel of the switch and to the Ethernet port on the PC.

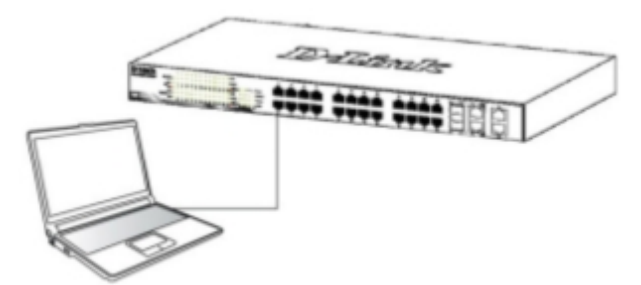

2. Configure the PC's IP address to be in the network segment as the switch. The switch's default IP address is 10.90.90.90 with a subnet mask of For example, to connect to the switch using the default settings, your PC should have an IP address in the range: 10.0-255.0-255.1-254 and a subnet mask of 255.0.0.0. 255.0.0.0 and a default gateway of 0.0.0.0.

3. Open the web browser and enter 10.90.90.90 in the address box. Then press the Enter key

4. Log in to the switch. When the authentication window appears, enter the password 'admin'. Press OK to enter the main configuration window.

### *2. D-Link Network Assistant*

D-Link Network Assistant (DNA) is a program that is used to discover switches which are in the same Layer 2 network segment as your PC. You can download the DNA App from the Chrome Web Store and install it in a Chrome web browser.

- 1. Go to the Chrome web store and search for 'D-Link Network Assistant' to download the App. This can be reached at the following URL: https://chrome.google.com/webstore
- 2. Click 'ADD TO CHROME' button on the right hand side of the search results.
- 3. Click 'Add app' button in the pop up window to install the D-Link Network Assistant in Chrome.
- 4. When the installation process completes: (Option 1) Click the 'LAUNCH APP' button in the upper-right corner of the window to start DNA.

**1** LAUNCH APP

(Option 2) Click the 'Apps' icon in the upper-left corner of the Chrome browser and click 'DNA' in the Apps list to start DNA.

**III** Apps

Note: for managed switches, users need to enable D-Link Discovery Protocol (DDP) and create a user name and password to be able to log in to DNA.

#### *Additional Information*

To find out more about D-Link products or marketing information, please visit the D-Link website at: **http://www.dlink.com/** .

#### **Правила и условия безопасной эксплуатации**

Внимательно прочитайте данный раздел перед установкой и подключением устройства. Убедитесь, что устройство и кабели не имеют механических повреждений Устройство должно быть использовано только по назначению, в соответствии с кратким руководством по установке.

Устройство предназначено для эксплуатации в сухом, чистом, не запыленном и хорошо проветриваемом помещении с нормальной влажностью, в стороне от мощных источников тепла. Не используйте его на улице и в местах с повышенной влажностью. Не размещайте на устройстве посторонние предметы. Вентиляционные отверстия устройства должны быть открыты. Температура окружающей среды в непосредственной близости от устройства и внутри его корпуса должна быть в пределах от 0 °С до +40 °С.

Электропитание должно соответствовать параметрам электропитания, указанным в технических характеристиках устройства.

Не вскрывайте корпус устройства! Перед очисткой устройства от загрязнений и пыли отключите питание устройства. Удаляйте пыль с помощью влажной салфетки. Не используйте жидкие/аэрозольные очистители или магнитные/статические устройства для очистки. Избегайте попадания влаги в устройство.

Устройство должно также быть заземлено, если это предусмотрено конструкцией корпуса или вилки на кабеле питания.

Срок службы устройства – 5 лет.

Гарантийный период исчисляется c момента приобретения устройства у официального дилера на территории России и стран СНГ и составляет один год. Вне зависимости от даты продажи гарантийный срок не может превышать 2 года с даты производства изделия, которая определяется по 6 (год) и 7 (месяц) цифрам серийного номера, указанного на наклейке с техническими данными.

Год: С - 2012, D - 2013, E - 2014, F - 2015, G - 2016, H - 2017, I - 2018, J - 2019, 0 - 2020, 1 - 2021.

Месяц: 1 - январь, 2 - февраль, ..., 9 - сентябрь, A - октябрь, B - ноябрь, С - декабрь.

При обнаружении неисправности устройства обратитесь в сервисный центр или группу технической поддержки D-Link.

### *О данном руководстве*

Данное руководство содержит пошаговые инструкции по установке коммутатора DGS-1100-05PDV2. Помните, что приобретенная Вами модель может незначительно отличаться от изображенной в руководстве.

### *Шаг 1. Распаковка*

Откройте коробку и аккуратно распакуйте ее содержимое. Проверьте по списку наличие всех компонентов и убедитесь, что они не повреждены. Если что-либо отсутствует или есть повреждения, обратитесь к Вашему поставщику.

- Коммутатор DGS-1100-05PDV2
- Комплект для монтажа на стену
- 4 резиновые ножки
- Краткое руководство по установке

#### *Шаг 2. Установка коммутатора*

Для безопасной установки и эксплуатации коммутатора рекомендуется следующее:

- Убедитесь в наличии пространства для тепловыделения и вентиляции вокруг коммутатора.
- Не размещайте тяжелые предметы на поверхности коммутатора.

#### *Установка на стол или поверхность*

При установке коммутатора на стол или какую-либо поверхность необходимо прикрепить входящие в комплект поставки резиновые ножки к нижней панели коммутатора, расположив их по углам. Обеспечьте достаточное пространство для вентиляции между устройством и объектами вокруг него.

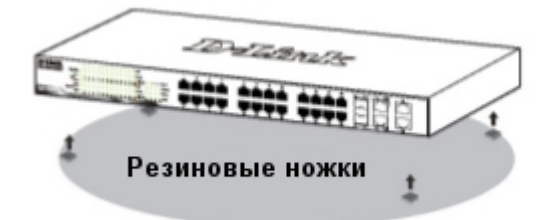

#### *Крепление коммутатора к стене*

Коммутатор может быть прикреплен к стене. Для этого на нижней панели коммутатора предусмотрены два крепежных отверстия.

#### • **Крепление к бетонной стене**

1. Установите нейлоновые дюбели в отверстия в бетонной стене.

2. Вкрутите шурупы из комплекта поставки в нейлоновые дюбели.

3. Повесьте коммутатор на шурупы крепежными отверстиями, расположенными на нижней панели.

#### • **Крепление к деревянной стене**

1. Вкрутите шурупы из комплекта поставки в деревянную стену.

2. Повесьте коммутатор на шурупы крепежными отверстиями, расположенными на нижней панели.

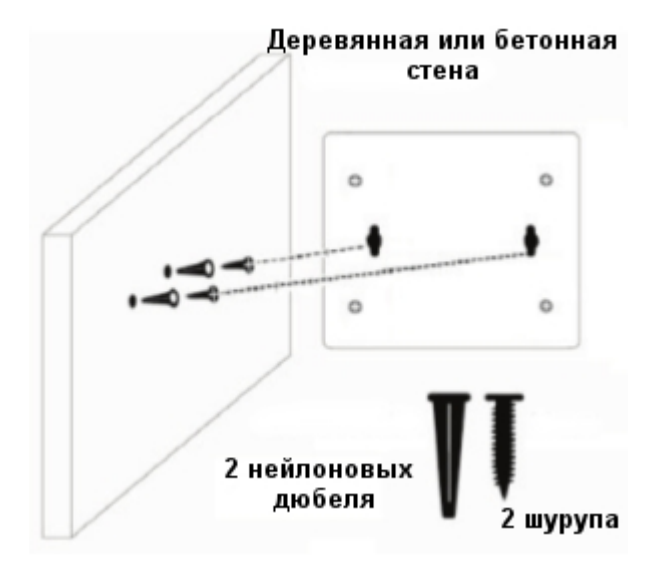

#### *Заземление коммутатора*

Заземление коммутатора необходимо выполнить перед включением питания коммутатора.

#### **Необходимые инструменты и оборудование**

- Винт заземления (входит в комплект для монтажа) и винт M4 x 6 мм (не входит в комплект для монтажа).
- Провод заземления (не входит в комплект для монтажа). Характеристики провода заземления должны соответствовать региональным требованиям по установке. В зависимости от источника питания и системы для установки требуется медный провод (от 12 до 6 AWG). Рекомендуется использовать имеющиеся в продаже провода 6 AWG. Длина кабеля зависит от расположения коммутатора по отношению к средствам заземления.
- Отвертка (не входит в комплект для монтажа).
- 1. Убедитесь, что питание коммутатора выключено.
- 2. Прикрутите клемму заземляющего провода винтом заземления к коммутатору.
- 3. Прикрепите клемму на противоположной стороне провода заземления к заземлителю.
- 4. Проверьте надежность существующих соединений.

#### *Шаг 3. Подключение питания*

Питание коммутатора DGS-1100-05PDV2 осуществляется только по кабелю Ethernet (Power over Ethernet (PoE)) 802.3af/at через порт 5 (PD-порт). Подключите Ethernetкабель от питающего устройства к порту 5 на DGS-1100-05PDV2.

#### *Функции управления*

Управление коммутатором D-Link осуществляется через Web-интерфейс или D-Link Network Assistant (DNA).

Если необходимо осуществлять управление только одним коммутатором D-Link, то наилучшим решением является использование Web-интерфейса. Каждому коммутатору должен быть назначен собственный IPадрес, который будет использоваться для управления через Web-интерфейс. Однако если необходимо осуществлять управление несколькими коммутаторами D-Link, то наилучшим решением является применение утилиты DNA. В этом случае не требуется изменять IP-адрес компьютера и можно легко приступить к начальной настройке нескольких коммутаторов. Обратитесь к следующим инструкциям по настройке через Web-интерфейс и DNA.

#### *1. Web-интерфейс*

После успешной установки можно выполнить настройку 2. Запустите установку программы двойным нажатием коммутатора, следить за его состоянием с помощью панели индикаторов и просматривать отображаемую графически статистику в Web-браузере, например в Internet Explorer, Firefox, Google Chrome, Opera или Safari.

Для настройки устройства через Web-интерфейс потребуется следующее оборудование:

- Компьютер с интерфейсом RJ-45
- Стандартный Ethernet-кабель

1. Подключите Ethernet-кабель к любому порту на передней панели коммутатора и к Ethernet-порту на компьютере.

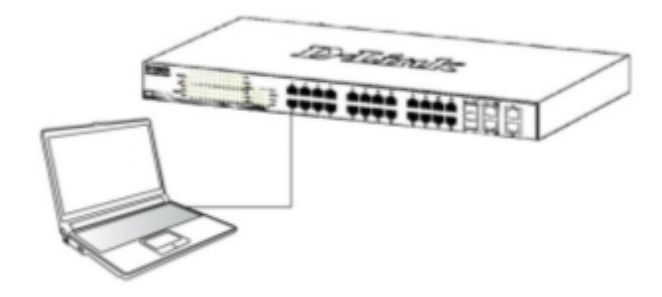

2. Для выполнения входа в Web-интерфейс компьютеру должен быть назначен IP-адрес из того же диапазона, в котором находится IP-адрес коммутатора. IP-адрес коммутатора по умолчанию – 10.90.90.90, маска подсети – 255.0.0.0, шлюз по умолчанию - 0.0.0.0.

Для подключения к коммутатору в случае использования его настроек по умолчанию компьютеру должен быть назначен IP-адрес 10.x.y.z (где x/y - это число от 0 до 255, а z - число от 1 до 254) и маска подсети 255.0.0.0.

3. Откройте Web-браузер, введите в адресной строке 10.90.90.90 и нажмите Enter.

4. После появления окна аутентификации введите "admin" в поле пароля. Нажмите "OK", чтобы перейти к главному окну настройки.

#### *2. D-Link Network Assistant*

D-Link Network Assistant (DNA) – это программа для обнаружения коммутаторов в том же L2 сегменте сети, в котором находится компьютер.

- 1. Скачайте необходимое программное обеспечение на сайте компании **http://www.dlink.ru/ru/products/1/** в разделе "Загрузки" соответствующей модели коммутатора и распакуйте архив.
- на установочный файл Setup.exe.
- 3. Следуйте инструкциям на экране, чтобы установить утилиту.
- 4. После завершения установки нажмите **Пуск > Программы > D-Link > DNA** и запустите утилиту D-Link Network Assistant.

#### *Дополнительная информация*

Для получения дополнительной информации об устройстве посетите Web-сайт **http://www.dlink.ru/**.

#### *Технические характеристики DGS-1100-05PDV2*

#### **Интерфейсы**

5 портов 10/100/1000Base-T (2 порта с поддержкой PoE, 1 PD-порт с поддержкой питания по PoE)

#### **Индикаторы**

Power Link/Activity/Speed (на порт) PoE Status (на порт PoE) PD Status (на PD-порт)

#### **Кнопки**

Кнопка Reset

#### **Стандарты и функции**

IEEE 802.3 10Base-T IEEE 802.3u 100Base-TX IEEE 802.3ab 1000Base-T IEEE 802.3az Energy Efficient Ethernet Автоматическое согласование скорости и режима дуплекса Управление потоком IEEE 802.3x в режиме полного дуплекса Автоматическое определение MDI/MDIX на всех портах

#### **Дуплексный режим**

Полу-/полный дуплекс для скорости 10/100 Мбит/с Полный дуплекс для скорости 1000 Мбит/с

#### **Производительность**

Коммутационная матрица: 10 Гбит/с Скорость перенаправления 64-байтных пакетов: 7,44 Mpps Размер таблицы MAC-адресов: 2K записей Буфер пакетов: 128 КБ Flash-память: 2 МБ Оперативная память: 48 КБ Jumbo-фрейм: 9 216 байт

#### **PoE**

Стандарт PoE: 802.3af Порты с поддержкой PoE: порты 1-2 Бюджет мощности PoE: PoE Pass Through (18 Вт при питании 802.3at / 8 Вт при питании 802.3af)

#### **Размеры (Д x Ш x В)**

150 x 97 x 28 мм

#### **Вес**

0,38 кг

#### **Питание**

Питание только по кабелю Ethernet (PoE) 802.3af/at через порт 5

#### **Максимальная потребляемая мощность**

24,08 Вт (функция PoE включена) 3,24 Вт (функция PoE выключена)

**Потребляемая мощность в режиме ожидания** 1,728 Вт

**MTBF (часы)** 2 357 475

### **Уровень шума**

0 дБ

**Система вентиляции** Пассивная

#### **Температура**

Рабочая: от 0 до 40 °С Хранения: от -40 до 70 °C

#### **Влажность**

При эксплуатации: от 0% до 90% без конденсата При хранении: от 0% до 95% без конденсата

#### **EMI**

FCC Class B, CE Class B, VCCI Class B, BSMI

#### **Безопасность**

cUL, CE LVD, CB, BSMI

# ТЕХНИЧЕСКАЯ ПОДДЕРЖКА

Обновления программного обеспечения и документация доступны на Интернет-сайте D-Link. D-Link предоставляет бесплатную поддержку для клиентов в течение гарантийного срока. Клиенты могут обратиться в группу технической поддержки D-Link по телефону или через Интернет.

Техническая поддержка компании D-Link работает в круглосуточном режиме ежедневно, кроме официальных праздничных дней. Звонок бесплатный по всей России.

#### **Техническая поддержка D-Link:**

8-800-700-5465

#### **Техническая поддержка через Интернет:**

http://www.dlink.ru e-mail: support@dlink.ru

#### **Изготовитель:**

Д-Линк Корпорейшн, 11494, Тайвань, Тайбэй, Нэйху Дистрикт, Синху 3-Роуд, № 289

#### **Уполномоченный представитель, импортер:**

ООО "Д-Линк Трейд" 390043, г. Рязань, пр. Шабулина, д.16 Тел.: +7 (4912) 575-305

### ОФИСЫ

Россия Москва, Графский переулок, 14 Тел. : +7 (495) 744-00-99 E-mail: mail@dlink.ru

Україна Київ, вул. Межигірська, 87-А Тел.: +38 (044) 545-64-40 E-mail: ua@dlink.ua

Moldova Chisinau; str.C.Negruzzi-8 Tel: +373 (22) 80-81-07 E-mail:info@dlink.md

Беларусь Мінск, пр-т Незалежнасці, 169 Тэл.: +375 (17) 218-13-65 E-mail: support@dlink.by

Қазақстан Алматы, Құрманғазы к-cі,143 үй Тел.: +7 (727) 378-55-90 E-mail: almaty@dlink.ru

Հայաստան Երևան, Դավթաշեն 3-րդ թաղամաս, 23/5  $\text{2}$ եռ. +374 (10) 39-86-67 Էլ. փոստ՝ info@dlink.am

Latvija Rīga, Lielirbes iela 27 Tel.: +371 (6) 761-87-03 E-mail: info@dlink.lv

Lietuva Vilnius, Žirmūnų 139-303 Tel.: +370 (5) 236-36-29 E-mail: info@dlink.lt

Eesti E-mail: info@dlink.ee

Türkiye Uphill Towers Residence A/99 Ataşehir /ISTANBUL Tel: +90 (216) 492-99-99 Email: info.tr@dlink.com.tr

#### **ישראל**

רח' המגשימים 20 קרית מטלון פתח תקווה 072-2575555 support@dlink.co.il